# How to move your course from a Canvas sandbox or Canvas course development shell to your Spring 2017 Canvas course shell

These instructions apply to you if:

Your current Canvas sandbox or course development shell is located at [canvas.cccd.edu.](http://www.canvas.cccd.edu/)

This option allows you to copy content into existing courses.

You can copy course content such as assignments, modules, pages, and discussions from previous Canvas courses into existing Canvas courses.

#### **Notes:**

- Draft State settings are retained in course imports. If an assignment is unpublished in a course, the assignment will also be unpublished in the content import.
- Importing a course more than once may have unintended consequences. If you import content into a new course, edit the content in the new course, and later import the previous content again, the imported content will override the existing content.
- Not all content can be copied as part of a course.

**Open Settings -** In Course Navigation, click the **Settings** link.

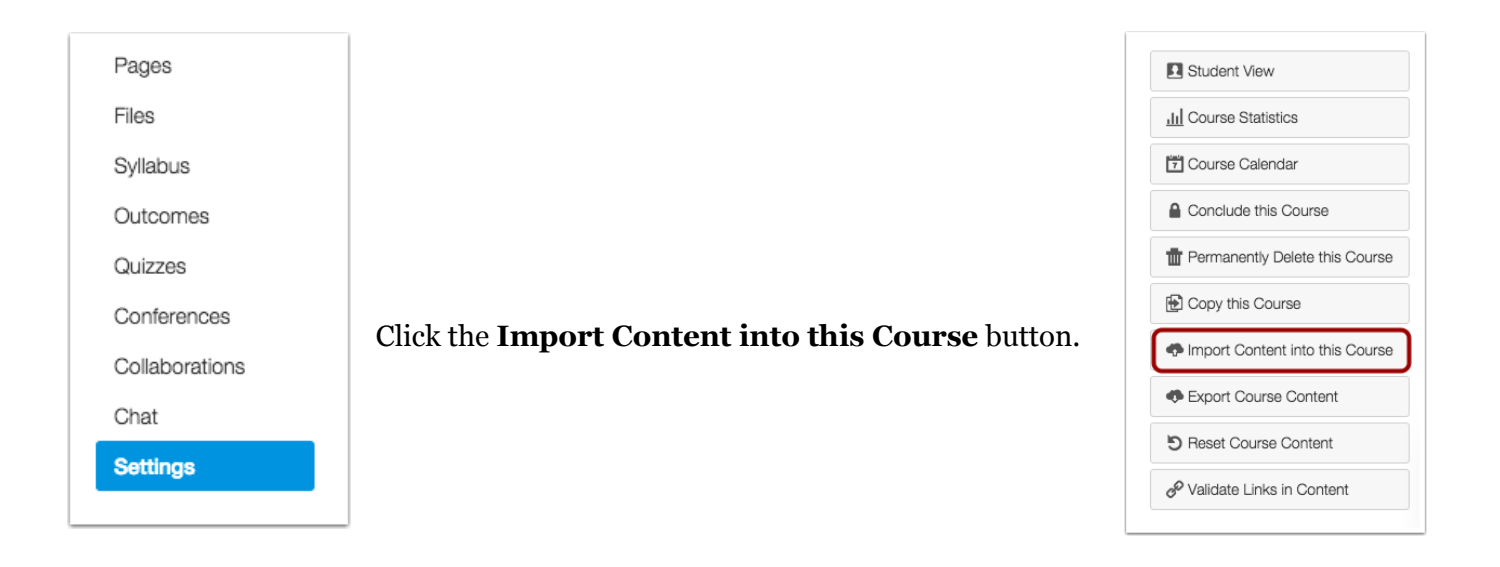

# **Select Content Type**

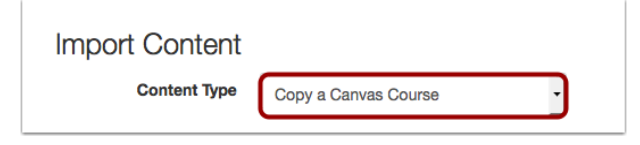

In the Content Type drop-down menu, select the **Copy a Canvas Course** option.

# **Search for a Course**

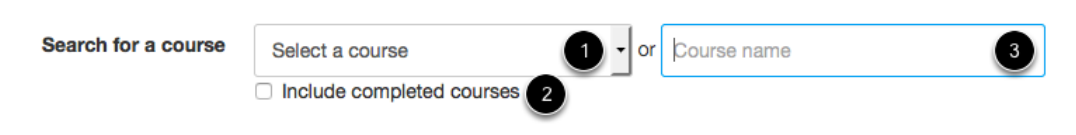

In the **Search for a course** drop-down menu [1], select the course you would like to access. You can also choose to include completed courses by selecting the completed courses checkbox [2].

To search for a course by name, enter the name in the **Course Name** field [3]. Click the name of the course when it appears.

#### **Notes:**

- If you have access to more than 100 courses, the search page only displays the **Course Name** field.
- If you are an instructor, you can only import content from your previous courses. Admins can import content from any course in the account.

# **Select Migration Content**

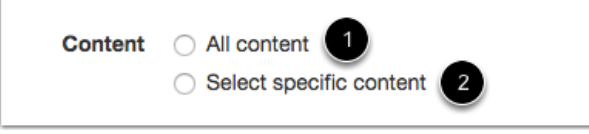

To import all content from the course, select the **All Content** radio button [1].

If you want to [select specific content,](https://community.canvaslms.com/docs/DOC-6368) click the **Select specific content** radio button [2].

**Note:** If you select the specific content option, you are required to select the content you want to import after you review the remaining page options. After you start importing the content, the import selection cannot be canceled.

# **Adjust Events and Due Dates**

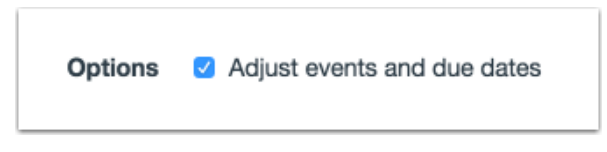

If you want to [adjust the due dates](https://community.canvaslms.com/docs/DOC-6435) associated with the course events and assignments, click the **Adjust events and due dates** checkbox.

# **Import Course**

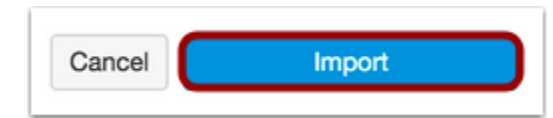

Click the **Import** button.

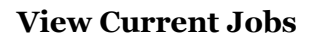

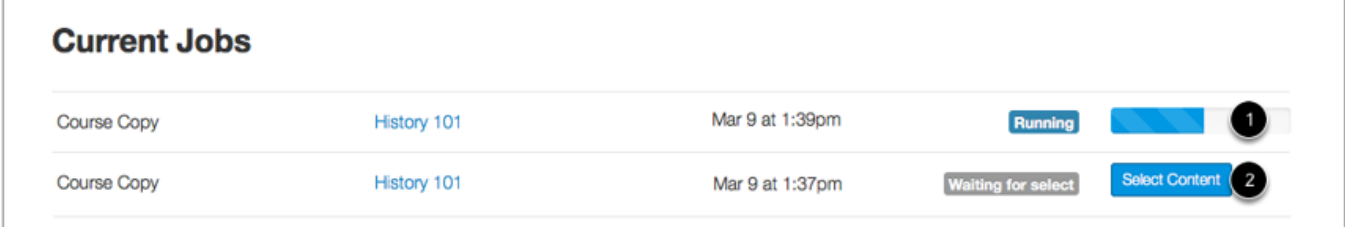

The Current Jobs section displays the status of your import. Running reports display a menu bar with the time remaining to complete the import [1].

If you chose to select specific content in your course, the current job will show as Waiting for Select [2], which means you must [select the content you want to import.](https://community.canvaslms.com/docs/DOC-6368)

The import may also display other status indicators as part of the import process. Learn more about [course import statuses.](https://community.canvaslms.com/docs/DOC-6369) View the content from any completed imports by accessing any link in Course Navigation.